## **Deferred Evaluation with the Grade "I" Handbook for Student**

1. Direct your browser to https://www.reg.cmu.ac.th

Select menu **"Undergraduate Students"** or **"Graduate Students"**.

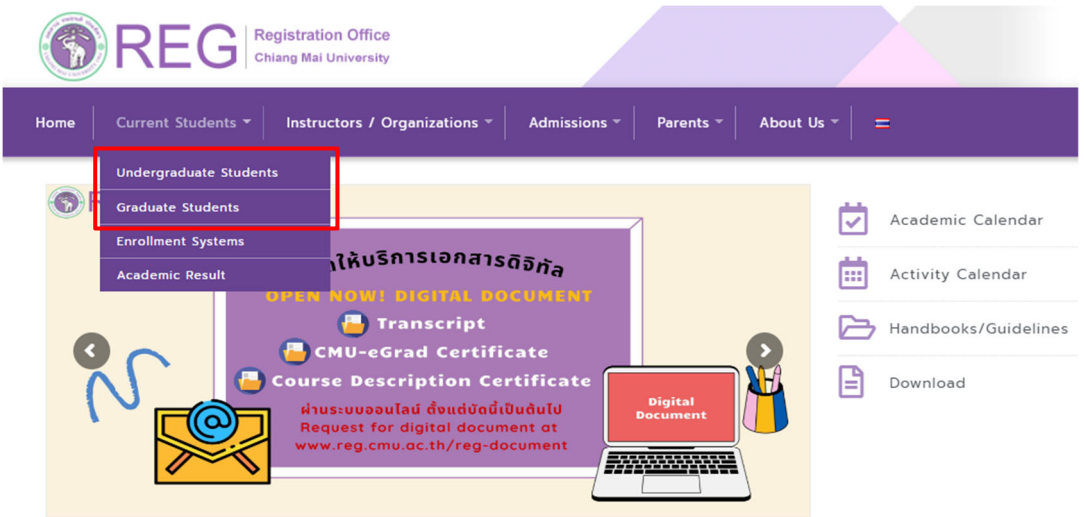

2. Click **"Login with CMU Account"**.

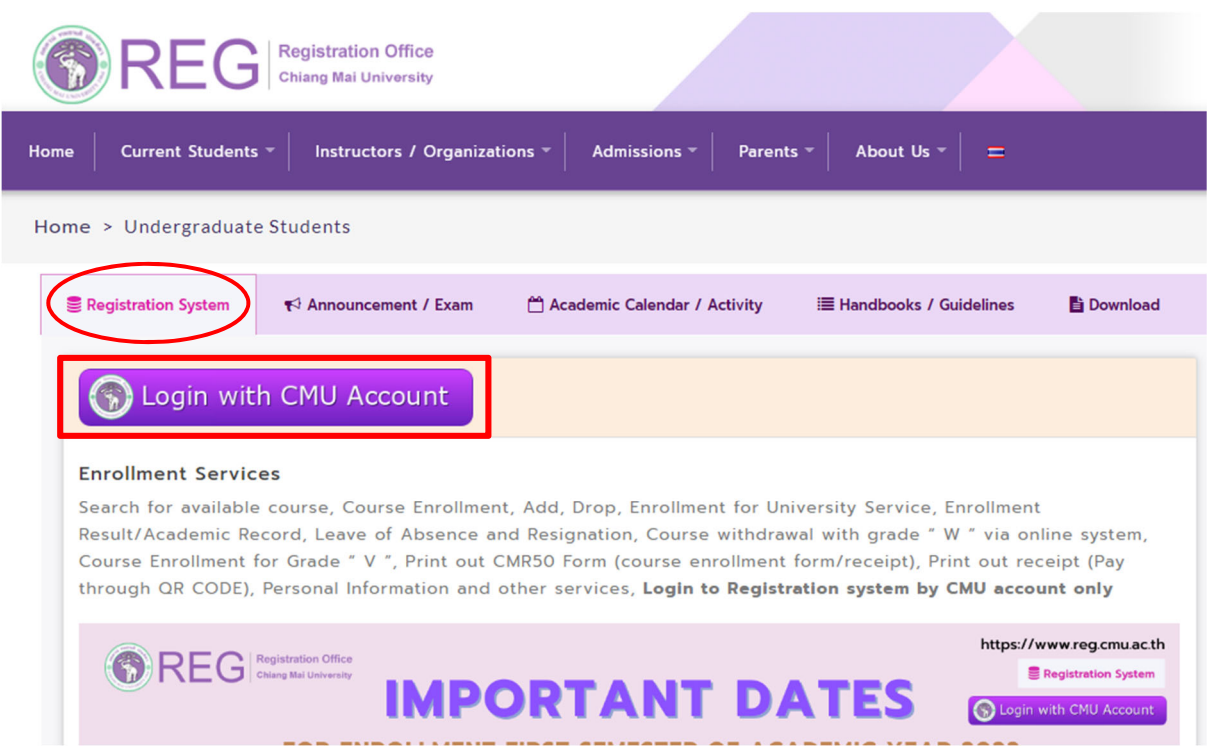

3. Enter username and password (CMU Account) to login.

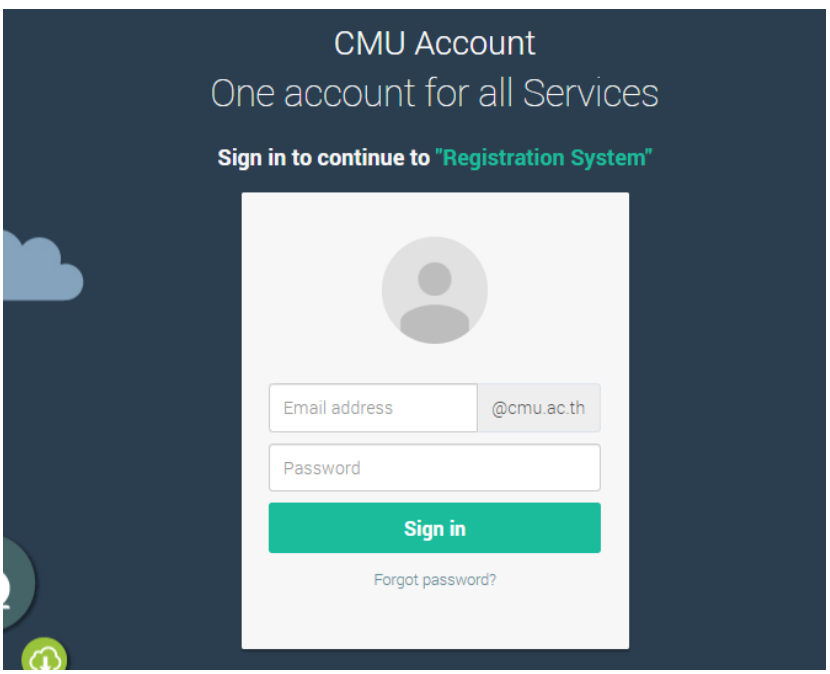

4. Click on the **"Menu"** tab, then choose **Request for a deferred evaluation with the grade "I"** menu.

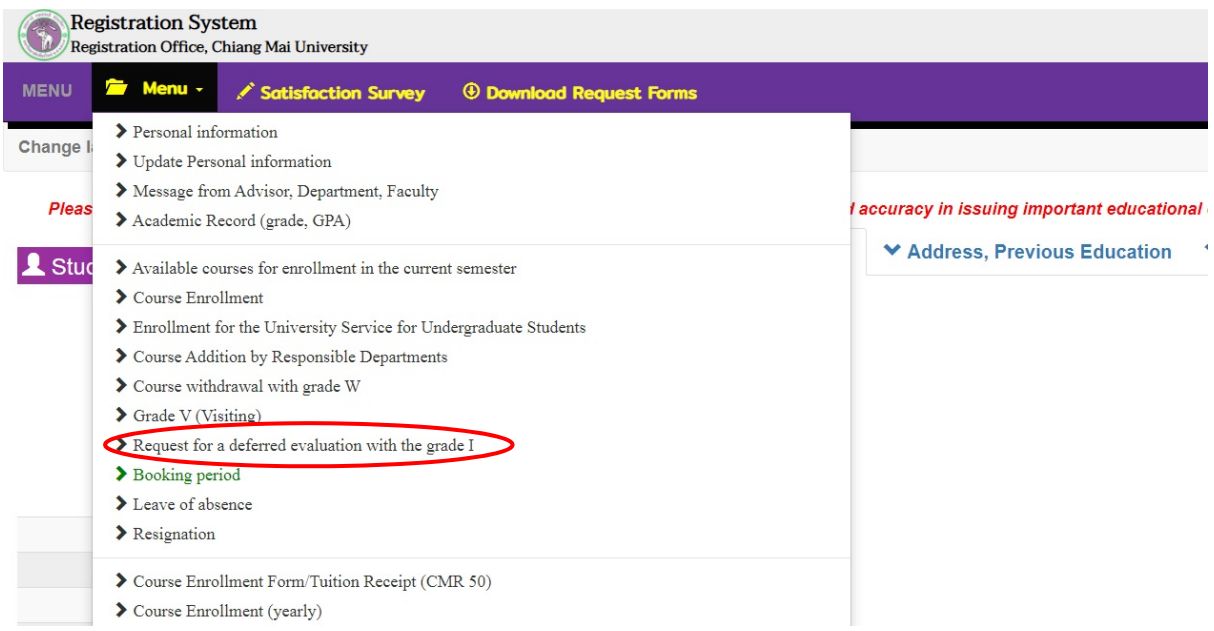

5. Click on the **"Click here to Request for a deferred evaluation with the grade 'I' "** button.

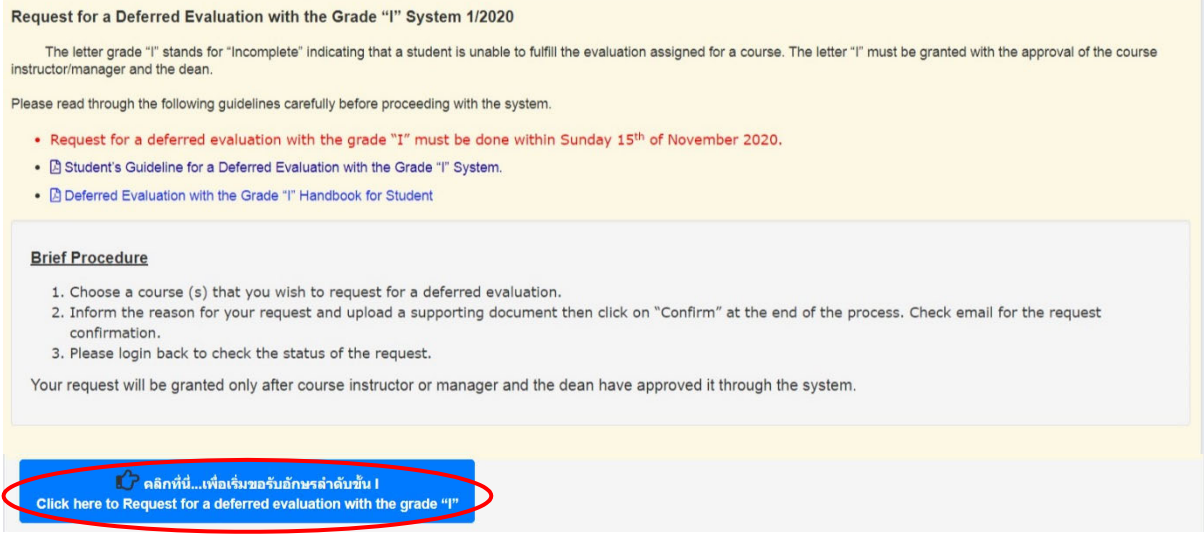

6. Select a course to defer evaluation by clicking on **"Request to defer evaluation"** button.

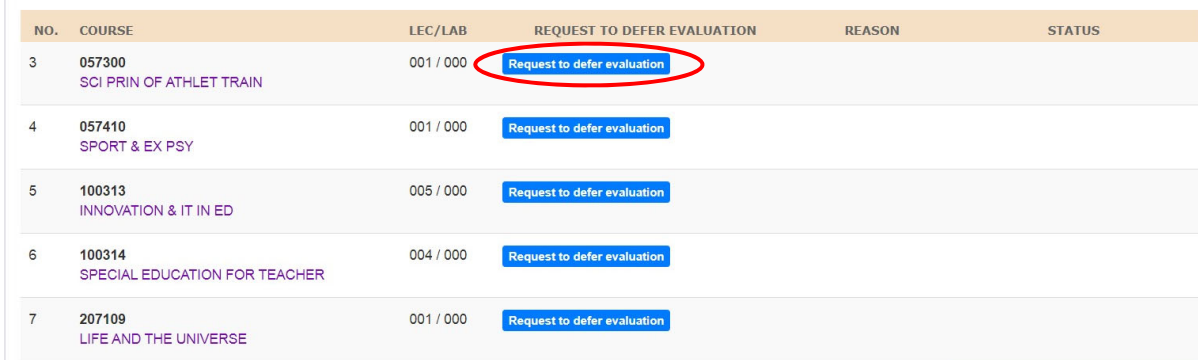

7. Give a reason for your request. Fill in your phone number and upload a supporting document for consideration by instructor (PDF format only) by clicking on **"Choose File"**. Click on the check box to acknowledge your request. Then click on the **"Click to confirm your request"** button.

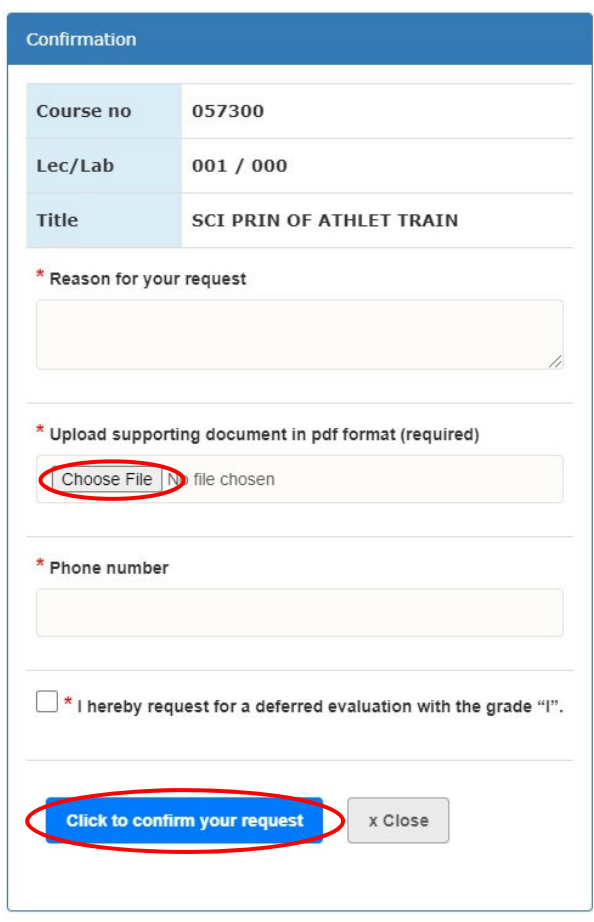

8. After confirmation, **" Submitted successfully!"** message will display on your screen. Student can add more course to defer an evaluation with the grade " I" by following the  $6^{\text{th}}$  step.

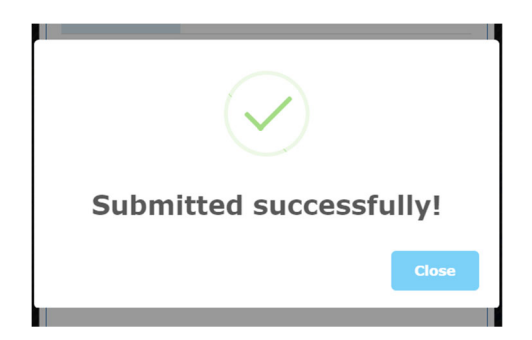

Students will receive a confirmation email. The request for the deferred evaluation with grade "I" will be sent to the course instructor/manager to review.

9. The deferred evaluation is completed after the course instructor/ manager and the dean have given a decision to the request through the system. It is student' s responsibility to follow up with the decision from the system and their course instructor/manager.

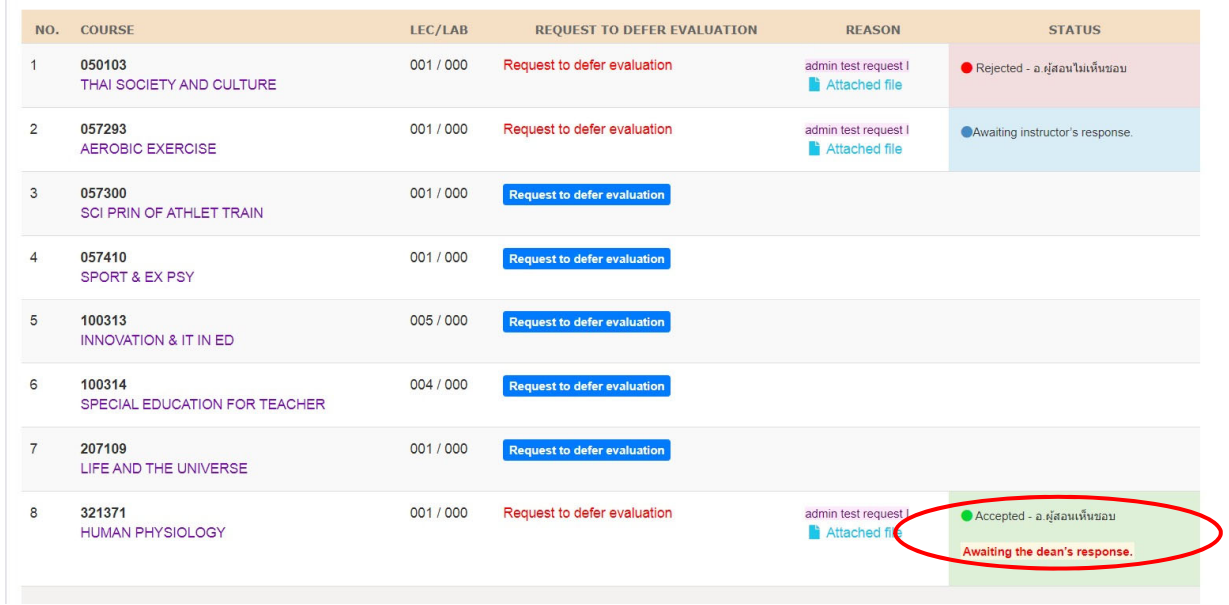

10. If students wish to cancel the approved request, click on **"Cancel the Approval"** for cancellation. The cancellation notification will be sent to student, advisor, course instructor/manager and the dean.

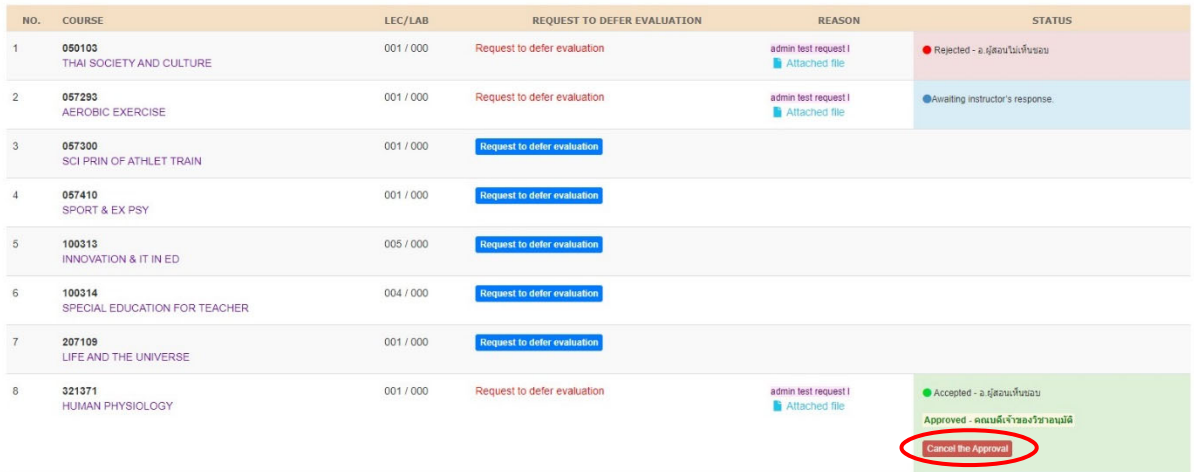